# **OmaKanta-tietoisku**

2023

Tiia Kupiainen Satu Räsänen Mirva Nättiaho-Rönnholm

Kela, Tietopalvelut

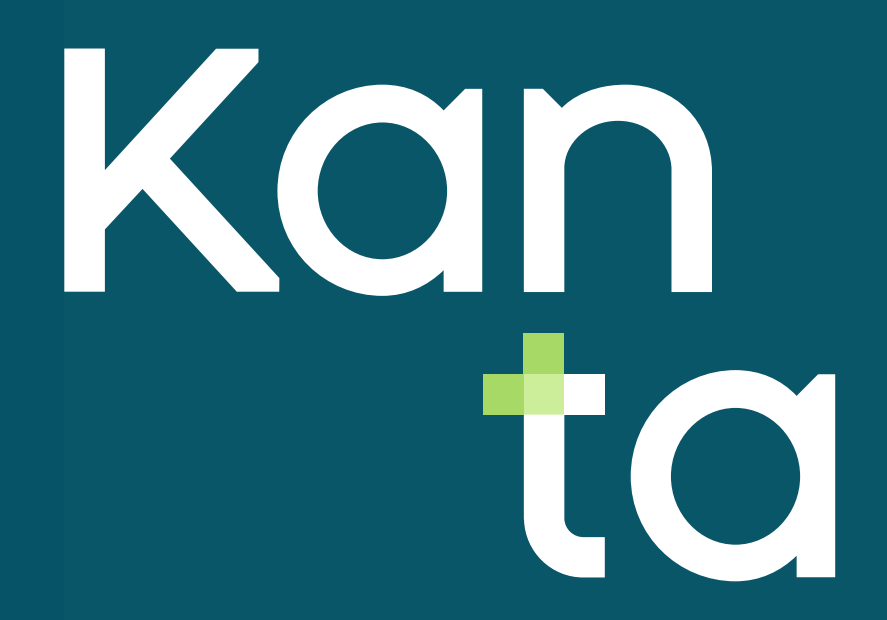

### **Sisältö**

- **Nikä on OmaKanta?**
- **Näin kirjaudut OmaKantaan**
- 5 vinkkiä OmaKannan käyttöön
- **Jatkuvasti kehittyvä OmaKanta**
- **Lue lisää ja ota yhteyttä**

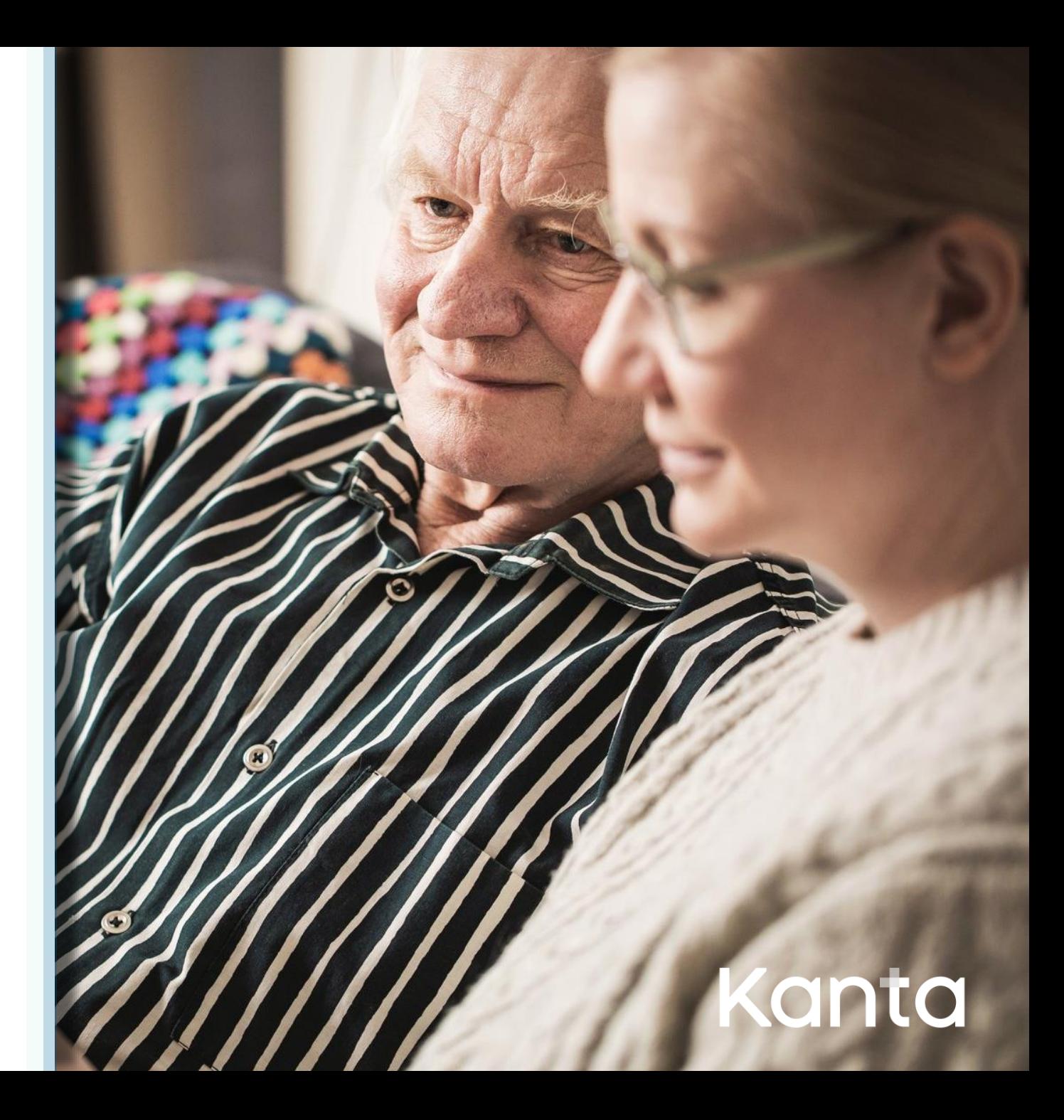

# **Mikä on OmaKanta?**

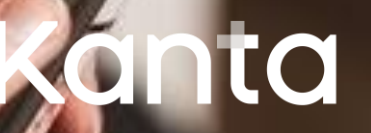

#### **OmaKanta – näkymä omiin terveystietoihisi**

# **OmaKanta on valtakunnallinen palvelu**

- Sisältää terveys- ja hyvinvointietoja julkisesta ja yksityisestä terveydenhuollosta
- Tiedot säilyvät, vaikka hoitava taho tai asuinpaikkakunta vaihtuisivat
- Tulevaisuudessa OmaKannasta löytyvät myös sosiaalipalvelujen tiedot.

**Voit käyttää OmaKantaa myös mobiililaitteella.**

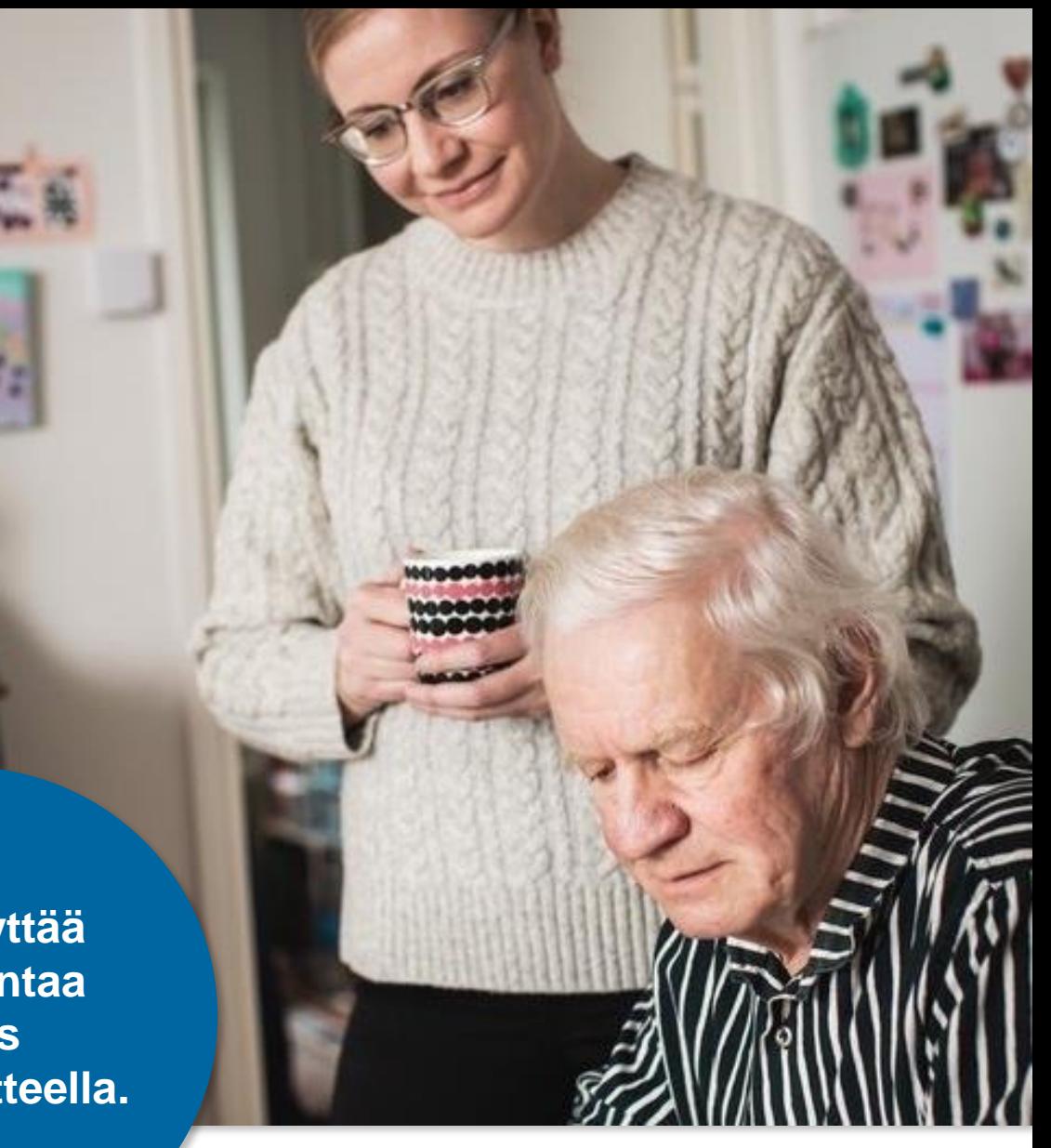

# **OmaKanta tietojen näyttäjänä**

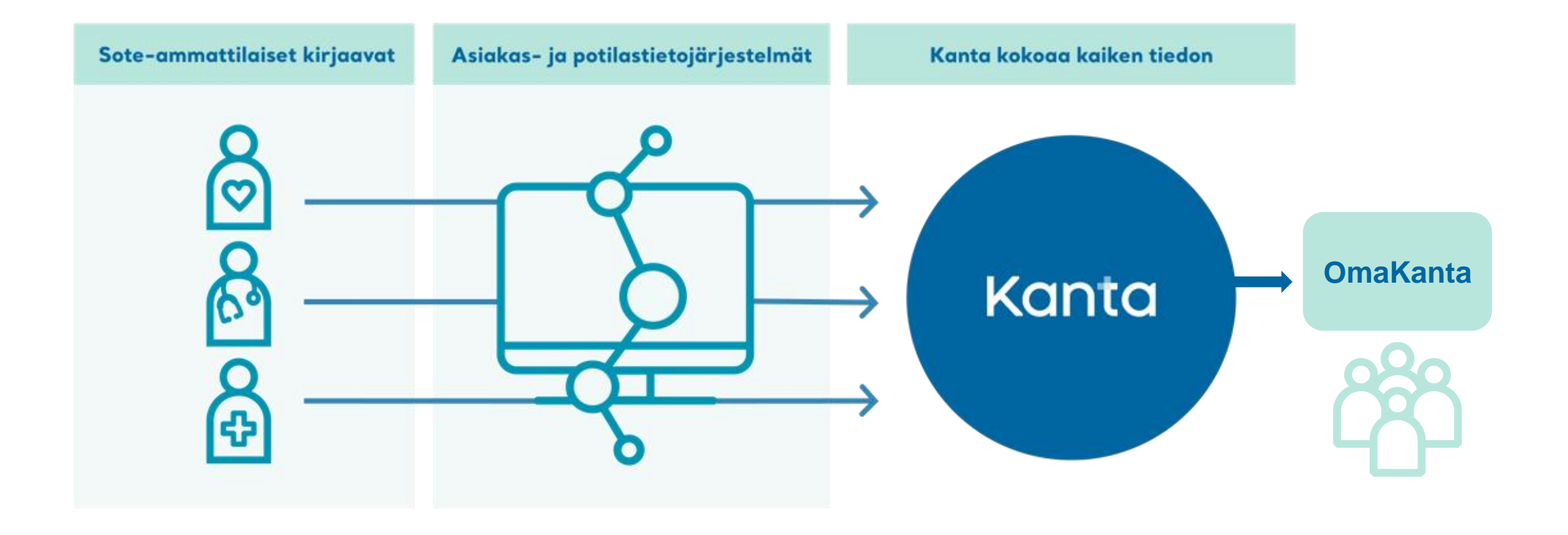

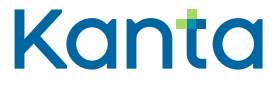

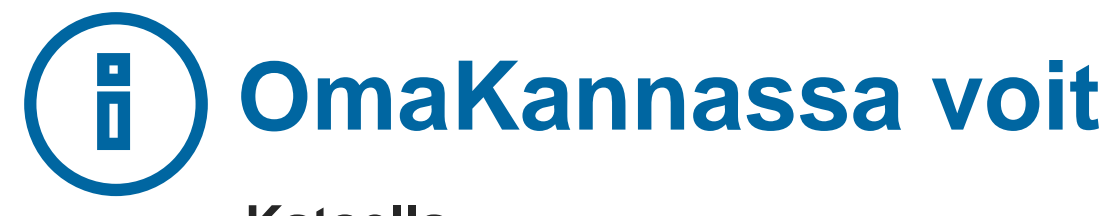

#### **Katsella**

[Reseptitietojasi ja pyytää reseptin uusimista](https://www.kanta.fi/verkkokoulu-reseptit-omakannassa) **[Terveystietojasi](https://www.kanta.fi/verkkokoulu-terveystiedot-omakannassa)** [OmaKantaan tallentamiasi hyvinvointitietoja](https://www.kanta.fi/hyvinvointitiedot) 

#### **Hallinnoida**

[Luovutuslupaasi ja kieltojasi tietojen käyttöön](https://www.kanta.fi/verkkokoulu-tietojen-kayton-hallinta-omakannassa) Elinluovutus- [ja hoitotahtoasi](https://www.kanta.fi/verkkokoulu-elinluovutustahto-ja-hoitotahto)

#### **Asioida toisen puolesta**

[Alle 18-vuotiaan lapsesi puolesta](https://www.kanta.fi/alaikaisen-puolesta-asiointi) [Valtuudella täysi-ikäisen puolesta](https://www.kanta.fi/taysi-ikaisen-puolesta-asiointi)

#### **Ladata ja tulostaa**

[Koronatodistuksesi](https://www.kanta.fi/koronatodistus) [Reseptiesi yhteenvedon tai reseptilistan](https://www.kanta.fi/reseptit)

#### **Tarkistaa** [Missä tietojasi on käsitelty](https://www.kanta.fi/miten-tarkistan-missa-tietojani-on-kasitelty)

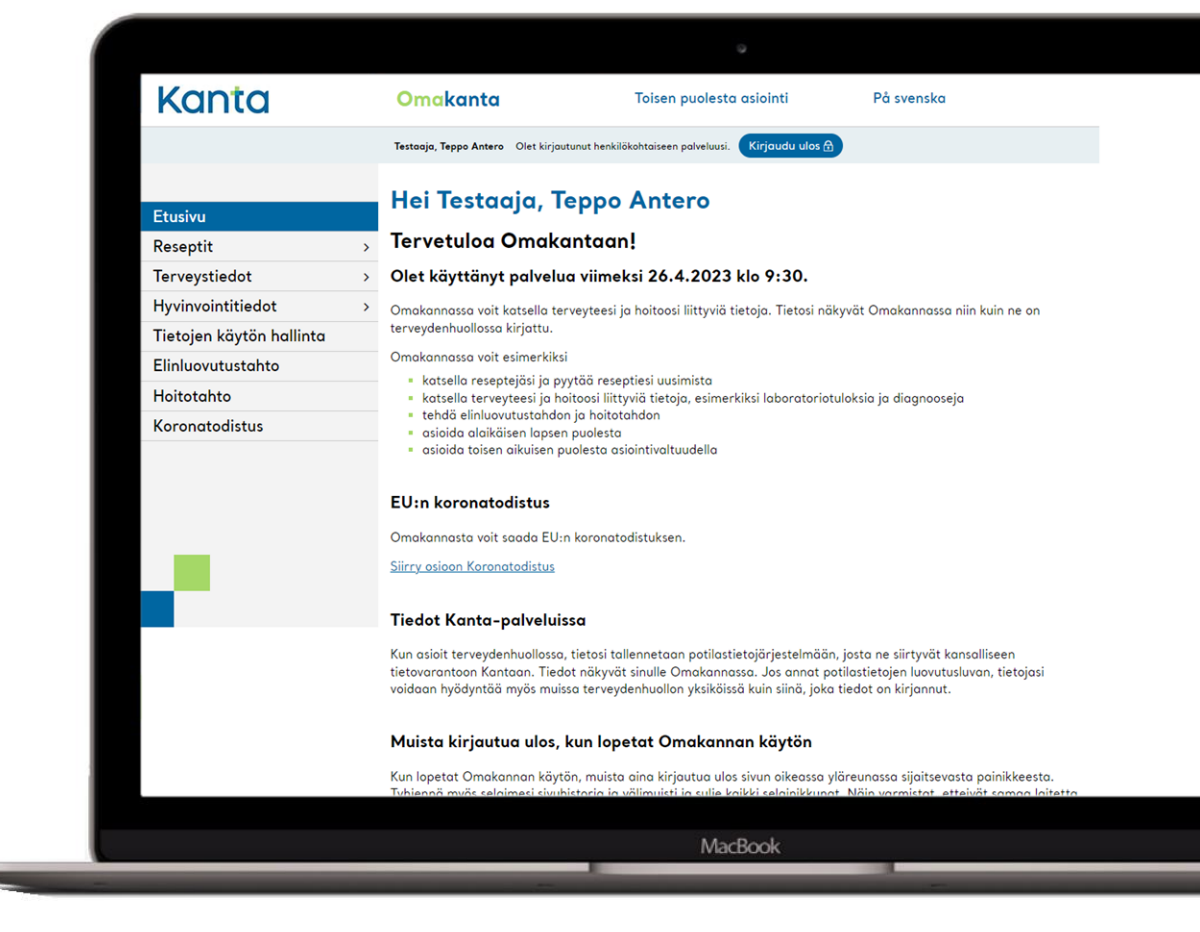

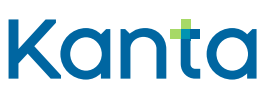

### **Miten OmaKanta ja Maisa eroavat toisistaan?**

#### **OmaKanta**

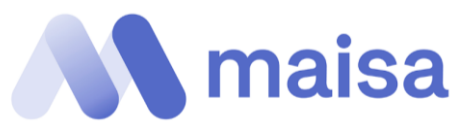

**Valtakunnallinen verkkopalvelu, joka on käytössä kaikkialla Suomessa** 

**OmaKannasta näet omat terveys- ja hyvinvointitietosi sekä julkisilta että yksityisiltä palvelunantajilta**

**OmaKannassa voit pyytää reseptin uusimista sekä tallentaa hoito- ja elinluovutustahdon** **Sosiaali- ja terveydenhuollon sähköinen asiointikanava, joka on käytössä Uudellamaalla**

**Maisassa voit tehdä ajanvarauksia, tarkastella tulevia tapahtumia sekä lähettää viestin sote-ammattilaiselle**

**Maisasta pääset suoraan OmaKantaan pyytämään reseptin uusimista**

# Kanta

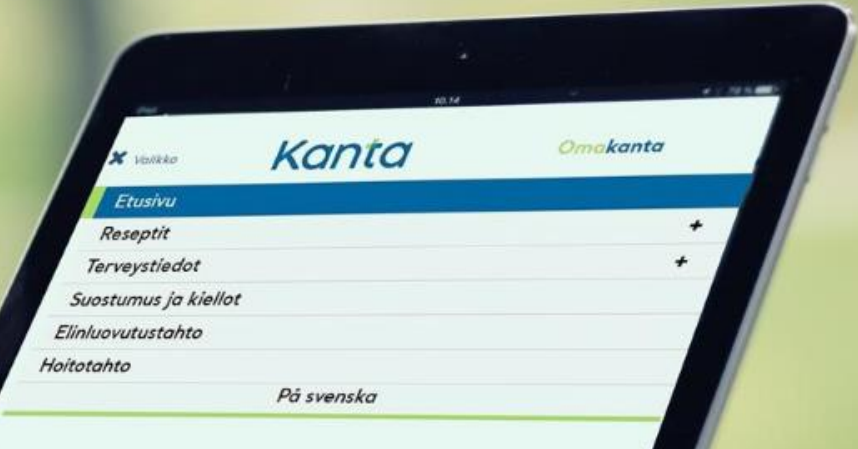

# **Näin kirjaudut OmaKantaan**

# **Kirjautuminen OmaKantaan 1/3**

![](_page_8_Picture_1.jpeg)

#### **1** Avaa **kanta.fi** -sivu.

![](_page_8_Picture_3.jpeg)

![](_page_8_Picture_4.jpeg)

![](_page_8_Picture_5.jpeg)

#### Sinut ohjataan **Suomi.fitunnistuspalveluun.**

![](_page_8_Figure_7.jpeg)

## **Kirjautuminen OmaKantaan 2/3**

![](_page_9_Picture_1.jpeg)

#### **4** Valitse **tunnistustapa**. **5**

![](_page_9_Picture_3.jpeg)

**Tunnistaudu** haluamallasi tavalla, esimerkiksi verkkopankkitunnuksillasi.

![](_page_9_Picture_29.jpeg)

![](_page_9_Picture_30.jpeg)

## **Kirjautuminen OmaKantaan 3/3**

![](_page_10_Picture_30.jpeg)

#### **6** Valitse **Jatka palveluun**, jolloin pääset OmaKannan etusivulle.

![](_page_10_Picture_3.jpeg)

#### **7** Olet **OmaKannan etusivulla**.

![](_page_10_Picture_31.jpeg)

![](_page_10_Picture_32.jpeg)

![](_page_10_Picture_7.jpeg)

# **Ongelmia kirjautumisessa?**

- Käytäthän nettiä **Chrome, Safari, Edge** tai **Firefox**  selaimella.
- Toimiiko muut nettisivut? Kokeile kirjautumista uudelleen hetken kuluttua.
- Tyhjennä selaimesi välimuisti ja kokeile palveluun kirjautumista uudelleen. Kokeile palvelun käyttöä toisella selaimella.
- Kokeile palvelun käyttöä toisella laitteella.
- Suomi.fi-tunnistukseen opastusta tarjoaa **[Kansalaisneuvonta](https://www.kansalaisneuvonta.fi/fi-FI): p. 0295 000 (ma-pe 8-21, la 9-15)**

![](_page_11_Picture_6.jpeg)

# **Turvallinen asiointi OmaKannassa**

![](_page_12_Figure_1.jpeg)

# 5 vinkkiä OmaKannan käyttöön

![](_page_13_Picture_1.jpeg)

### **1. Voit tarkistaa käynnistä kirjatut tiedot**

- Terveystiedot -pääsivulla näet käyntien tiedot aikajärjestyksessä, uusimmat ensin.
- Ajankohdan päivämäärää klikkaamalla pääset näkemään käynnistä kirjatut tiedot.

Katso Omakannan [opastevideo: Terveystiedot](https://youtu.be/iuRSXvbdogA)  (youtube.com)

[Usein kysytyt kysymykset](https://www.kanta.fi/usein-kysyttya-terveystiedot)  terveystiedot - Kansalaiset - Kanta.fi

#### OmaKanta näyttä oletuksena terveystiedot **vuoden ajalta**.

Muuta aikaväliä, hae tietoja aiheen diagnoosin mukaa

![](_page_14_Picture_76.jpeg)

### **2. Katso laboratoriotutkimustesi tulokset**

 Valitse valikosta Terveystiedot - Laboratoriotutkimukset

Lab

- Listalla näet Kantaan tallennetut laboratoriotutkimukset ajankohdan mukaan
- Tulos voi olla sillä päivämäärällä, jolloin tutkimuspyyntö on tehty

Kansalaiset - Kanta.fi

Lue lisää:

![](_page_15_Picture_111.jpeg)

### **Miksi tieto ei aina näy OmaKannassa?**

- Tietojen kirjaamisessa ja tallentamisessa Kantaan voi olla viivettä
- Kaikkia tietoja ei vielä tallenneta Kantaan
- Kaikki tieto ei ole OmaKannassa näytettävää (esim. osastohoito)
- □ Palvelunantaja on viivästänyt tiedon näyttämistä OmaKannassa, jotta asiasta voidaan ensin keskustella kanssasi.

**Jos havaitset tiedoissa virheitä tai puutteita, ota yhteyttä tiedot kirjanneeseen terveydenhuollon yksikköön.**

![](_page_16_Picture_6.jpeg)

# **3. Voit lähettää reseptin uusimispyynnön 1/2**

Valitse ensin Omakannan valikosta **Reseptin uusiminen** ja sen jälkeen uusittava resepti -> paina **Jatka**

#### **Reseptien uusiminen**

Voit lähettää reseptistä uusimispyynnön terveydenhuoltoon valitsemalla uusittavat reseptit listasta ja valitsemalla Jatka-toiminnon, Kaksi vuotta voimassa olevan reseptin voi uusia 28 kuukauden ajan. Muut reseptit voi uusia 16 kuukauden ajan.

Lue lisää uusimispyynnön lähettämisestä kanta.fi-sivulta, &

#### Valitse uusittavat reseptit Resepti voimassa Maarays-Magratty Lääkettä Valitse paiva c Lääke määrä saakka o saamatta 21.4.2020 BURANA 200 mg tobletti, 1X30 fol  $\circ$ 21.4.2022 kalvopäällysteinen П 21.4.2020 BURANA 200 mg tobletti, 1X30 fol  $\circ$ 21.4.2022 kolvopööllysteinen Näytä sivulla rivejä Threenso z reseptio. Edellinen  $20 \times$ seurocivo Keskeyta Jatka<sub>0</sub>

#### Valitse **Ehdotettu** tai **Muut vastaanottajat**

#### Valitse uusimispyynnön vastaanottaja \*

Omakanta ehdottaa uusimispyynnön vastaanottajiksi niitä terveydenhuollon yksiköitä, jotka ovat määränneet sinulle aiemmin reseptejä. Jos ehdotettu vastaanottaja ei vastaa hoidostasi, valitse palveluyksikkö kohdasta "Muut" vastaanottajat".

Kanta

Huomaa, että kaikki yksiköt eivät ota vastaan uusimispyyntöjä. Ne yksiköt eivät ole valittavissa Omakannassa,

![](_page_17_Picture_118.jpeg)

## **3. Voit lähettää reseptin uusimispyynnön 2/2**

#### Lisää puhelinnumerosi kohtaan **Anna matkapuhelinnumero** -> **Jatka**

![](_page_18_Picture_62.jpeg)

- Lähetä pyyntö **hoidostasi vastaavaan**  paikkaan, jos mahdollista
- Jos annat puhelinnumerosi Omakantaan, saat tekstiviestin **8 vuorokauden** kuluessa.
- Ennen lähetystä näytetään otsikolla **Uusimispyyntöjen tietojen tarkistaminen**  tiedot uusimispyynnöstä -> **Lähetä**
- Jos et löydä Omakannasta etsimääsi reseptiä, **käänny aina lääkärin puoleen**

[Omakannan opastevideo: Reseptit \(youtube.com\)](https://www.youtube.com/watch?v=Ef1OonD85os&feature=emb_title)

# **4. Voit hallita tietojesi käyttöä 1/2**

#### **Etusivu**

![](_page_19_Picture_80.jpeg)

Terveystiedot

Hyvinvointitiedot

Tietojen käytön hallinta

Elinluovutustahto

Hoitotahto

Koronatodistus

- **Tietojen käytön hallinnan** kautta voit vaikuttaa, miten tietojasi käytetään terveydenhuollossa.
- Voit antaa **luovutusluvan** OmaKannassa. Luovutusluvan ansiosta tietosi näkyvät terveydenhuollon toimijoille ajantasaisina organisaatiosta riippumatta.
- Voit myös halutessasi asettaa **kieltoja** tietojen luovuttamiseen Kanta-palveluista:
	- Potilastietoihin
	- Reseptitietoihin

![](_page_19_Picture_81.jpeg)

Kant

Omakannan [opastevideo: Tietojen käytön hallinta \(youtube.com\)](https://youtu.be/M6pf2brqA6Q)

# **4. Voit hallita tietojesi käyttöä 2/2**

#### Tietojen käytön hallinta

Hyvä hoito edellyttää, että hoitavalla henkilökunnalla on käytettävissä kaikki tarpeelliset tiedot terveydentilasta ja tehdyistä tutkimuksista. Tällä sivulla voit hallita asiakas- ja potilastietojen käyttöä sosiaali- ja terveydenhuollossa.

#### Tietojen käyttö sosiaali- ja terveydenhuollossa

Kanta-informoinnissa kerrotaan Kanta-palveluista, niihin tallennetuista tiedoista ja siitä, miten asiakas- ja potilastietoja voidaan käyttää sosiaali- ja terveydenhuollossa. Lue Kanta-informoinnista kanta. fi-sivulta. G

Kanta-informointi on vastaanotettu 23.11.2022.

#### Lupa potilastietojen luovuttamiseen

Luovutusluvalla annetaan hoitoon osallistuville henkilöille lupa katsoa Potilastiedon arkistoon tallennettuja tietoja. Voit halutessasi perua luovutusluvan.

Potilastietojen luovutuslupa on annettu 4.5.2023.

Lupa potilastietojen luovuttamiseen

Hyväksy **Kantainformointi**, jotta voit vaikuttaa tietojesi käyttöön.

Sen jälkeen voit antaa **luovutusluvan**.

Voit tehdä nämä OmaKannassa.

kan

### **5. Voit asioida toisen aikuisen puolesta**

- Asiointia varten tarvitaan **sähköinen asiointivaltuus**, joka annetaan Suomi.fiverkkopalvelussa tai asioimalla Digi- ja väestötietoviraston asiointipisteellä.
	- **- Terveydenhuollon asioiden hoito - Sosiaalihuollon asioiden hoito**
- **Naltuutettu saa lähes samat oikeudet** OmaKannassa asiointiin kuin valtuuden antajalla.
- **Tietojen näkymistä ei voi rajata.**

![](_page_21_Picture_5.jpeg)

Kanta

![](_page_21_Picture_6.jpeg)

[Täysi-ikäisen puolesta asiointi -](https://www.kanta.fi/taysi-ikaisen-puolesta-asiointi) Kansalaiset - Kanta.fi

### **Puolesta asioinnin toiminto OmaKannassa**

![](_page_22_Figure_1.jpeg)

1. Kirjaudu OmaKantaan normaalisti omilla tunnuksillasi.

- 2. Valitse Toisen puolesta asiointi –linkki
	- Tietokoneella linkki sijaitsee palvelun yläreunassa (1)
	- Mobiililaitteella linkki löytyy valikosta (2)
- 3. Näet puolesta asioinnin infosivun. Valitse Siirry valitsemaan henkilö –painike.
- 4. Näet listan, josta valitaan henkilö, kenen puolesta haluat asioida.

![](_page_22_Picture_62.jpeg)

![](_page_22_Picture_9.jpeg)

### **Täysi-ikäisen puolesta asioinnin rajoitukset**

- Edunvalvojat eivät voi asioida päämiehen puolesta OmaKannassa. Edunvalvontatiedoista ei ole tarvittavaa sähköistä rekisteriä.
- Digi- ja väestötietovirasto (DVV) edistää edunvalvojien sähköistä puolesta asiointia omana hankkeenaan.

![](_page_23_Picture_3.jpeg)

# **Jatkuvasti kehittyvä OmaKanta**

![](_page_24_Picture_1.jpeg)

### **Ajankohtaista OmaKannassa**

#### **Tulevaisuudessa OmaKannassa voit**

Uusi **OmaKantakäyttöliittymä** tulee vaiheittain käyttöön syksyllä 2023 alkaen.

#### Tallentaa omia mittaustuloksiasi:

- paino
- verenpaine
- verensokeri
- **syke**

(Käyttöön 2023)

Selata sosiaalihuollon asiakastietojasi.

(Käyttöön 2023)

![](_page_25_Picture_11.jpeg)

# **Lue lisää ja ota yhteyttä**

![](_page_26_Picture_1.jpeg)

#### **Kanta.fi-sivuilta löydät**

- ohjeita OmaKannan käyttöön
- [vastauksia usein kysyttyihin kysymyksiin](https://www.kanta.fi/usein-kysyttya)
- [OmaKannan verkkokoulun](https://www.kanta.fi/omakanta-verkkokoulu)
- [ohjeet lokitietopyynnön tekemiseen](https://www.kanta.fi/mita-tietoja-minusta-on-tallennettu)

#### **OmaKannan asiakaspalvelu**

- palvelee numerossa 020 634 4588 arkisin klo 9-16
- palvelee sähköpostitse osoitteessa [asiakaspalvelu@kanta.fi](mailto:asiakaspalvelu@kanta.fi)

![](_page_27_Picture_8.jpeg)

[Anna palautetta ja kysy Kanta-palveluista \(kanta.fi\)](https://www.kanta.fi/anna-palautetta-ja-kysy)

![](_page_27_Picture_10.jpeg)

![](_page_27_Picture_11.jpeg)

![](_page_28_Picture_0.jpeg)

## **Kiitos osallistumisesta!**

**Olemme myös somessa**

![](_page_28_Picture_3.jpeg)